## MD Therapie Update-Information 01|2023

## Update-Information zur Version 6.2

**Umfassendes Update für Ihre Praxissoftware**

**Optimierungen und Erweiterungen in MD Therapie werden Ihnen künftig noch schneller bereitgestellt!**

MD Therapie wird jetzt noch agiler: Künftig werden wir die Vorzüge unserer Cloud-basierten Softwarelösung noch stärker dafür einsetzen, Ihnen in kürzeren Abständen Software-Updates mit kleineren Optimierungen, technischen Anpassungen und natürlich auch neuen Funktionen bereitzustellen. So profitieren Sie unmittelbar von den neuesten Entwicklungen, nachdem diese fertiggestellt und vollständig durch unsere interne Qualitätssicherung getestet wurden. Das Beste: als Anwender der MD Therapie Web-Version brauchen Sie dafür überhaupt nichts tun. Lediglich die MD Therapie iPad-App muss nach einem Update kurz neu installiert werden (mit aktiviertem Auto-Update erfolgt auch dieser Schritt vollkommen automatisch ohne manuelles Zutun).

Aufgrund der regelmäßigen Veröffentlichung neuer Updates werden wir künftig auf feste Versionsbezeichnungen (wie Version 6.2 etc.) verzichten und geben stattdessen den Veröffentlichungszeitpunkt als Versionskennung an (z.B. 2023.1.0). Auf die Funktionsweise Ihrer Software hat diese organisatorische Veränderung keinerlei Auswirkungen.

Selbstverständlich werden wir Sie auch bei allen zukünftigen Updates wie gewohnt über sämtliche Neuheiten und Erweiterungen informieren, damit Sie immer auf dem neuesten Stand sind.

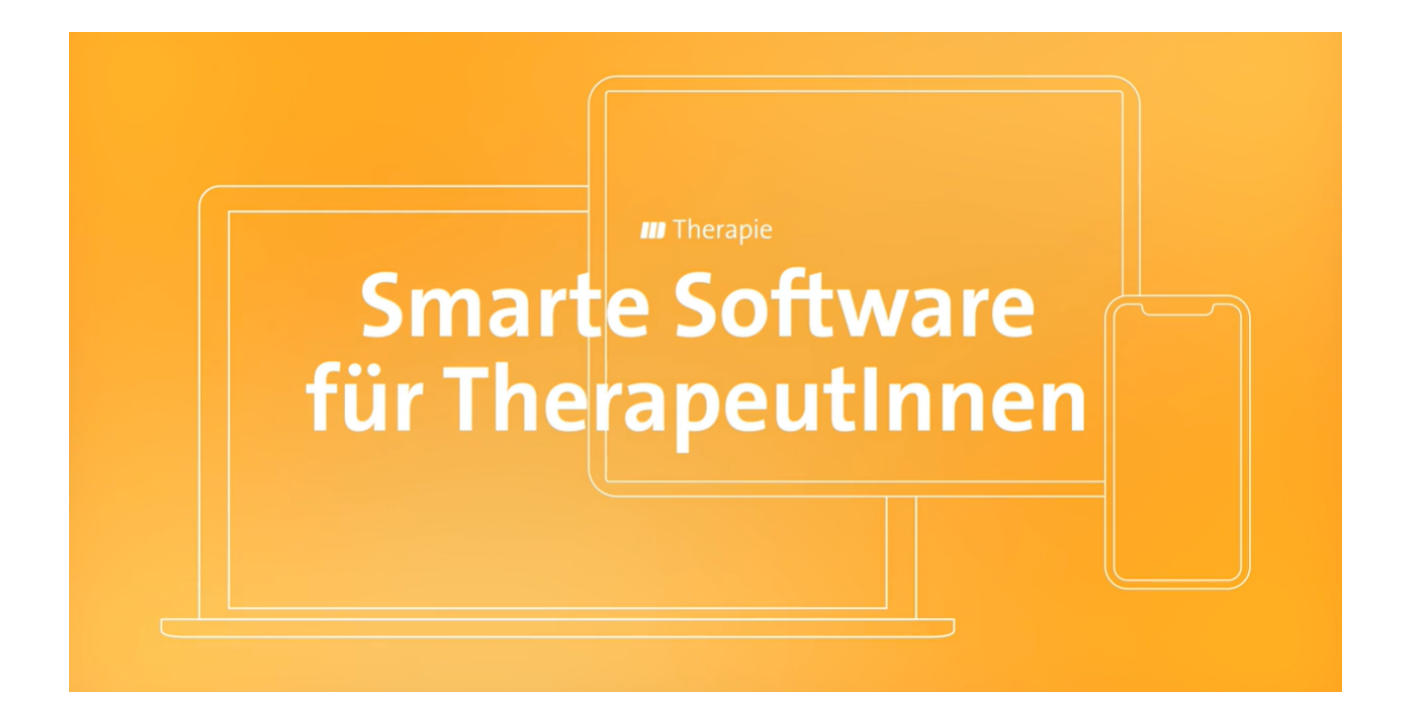

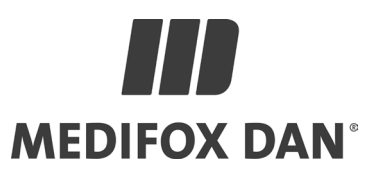

## Abrechnung **Neues Kassensystem mit zertifizierter TSE**

### **Machen Sie MD Therapie zu Ihrem Kassensystem**

Ab sofort können Sie MD Therapie als Ihr offizielles Kassensystem einrichten und alle Buchungsvorgänge rechtssicher elektronisch aufzeichnen. Die ehemalige Bargeldverwaltung wurde hierzu durch ein digitales Kassensystem mit zertifizierter technischer Sicherheitseinrichtung (TSE) ersetzt. Die TSE schützt Ihr Kassensystem vor Manipulation und stellt sicher, dass sämtliche Buchungen korrekt und vollständig erfasst werden – eine wichtige Voraussetzung, damit das Kassensystem auch vom Finanzamt anerkannt wird.

In MD Therapie finden Sie die Kasse unter dem neuen Menüpunkt "Zahlungen". Beim ersten Aufruf der Kasse werden Sie systemseitig direkt dazu aufgefordert, die Einrichtung der TSE vorzunehmen **1** . Die Einrichtung erfolgt dabei je Filiale und kann nur durch den Administrator vorgenommen werden – jede Filiale erhält also ihr eigenes Kassensystem. Für die Registrierung der Kasse ist neben dem Praxisnamen mit der dazugehörigen Anschrift zwingend Ihre Umsatzsteuer-Identifikationsnummer (USt-IdNr.) und optional Ihre Wirtschafts-Identifikationsnummer (Wirtschafts-IdNr.) anzugeben. Mit diesen Daten wird die Kasse über den Anbieter der TSE (fiskaly Cloud-TSE) automatisch beim Finanzamt angemeldet, sobald Sie mit der Einrichtung fortfahren. Dabei wird automatisch ein PDF-Dokument mit allen wichtigen Angaben zu der technischen Sicherheitseinrichtung Ihrer Kasse generiert und heruntergeladen, darunter auch die Identifikationsnummer Ihres Systems (TSS-Id). Bitte speichern Sie das PDF und/oder heften Sie das ausgedruckte Dokument sorgfältig ab, damit Sie die Daten bei Bedarf jederzeit zur Hand haben.

Die neu eingerichtete Kasse kann anschließend direkt mit einem Anfangsbestand eröffnet werden. Haben Sie beispielsweise 200 € Wechselgeld in der Kasse hinterlegt, können Sie mit diesem Betrag starten.

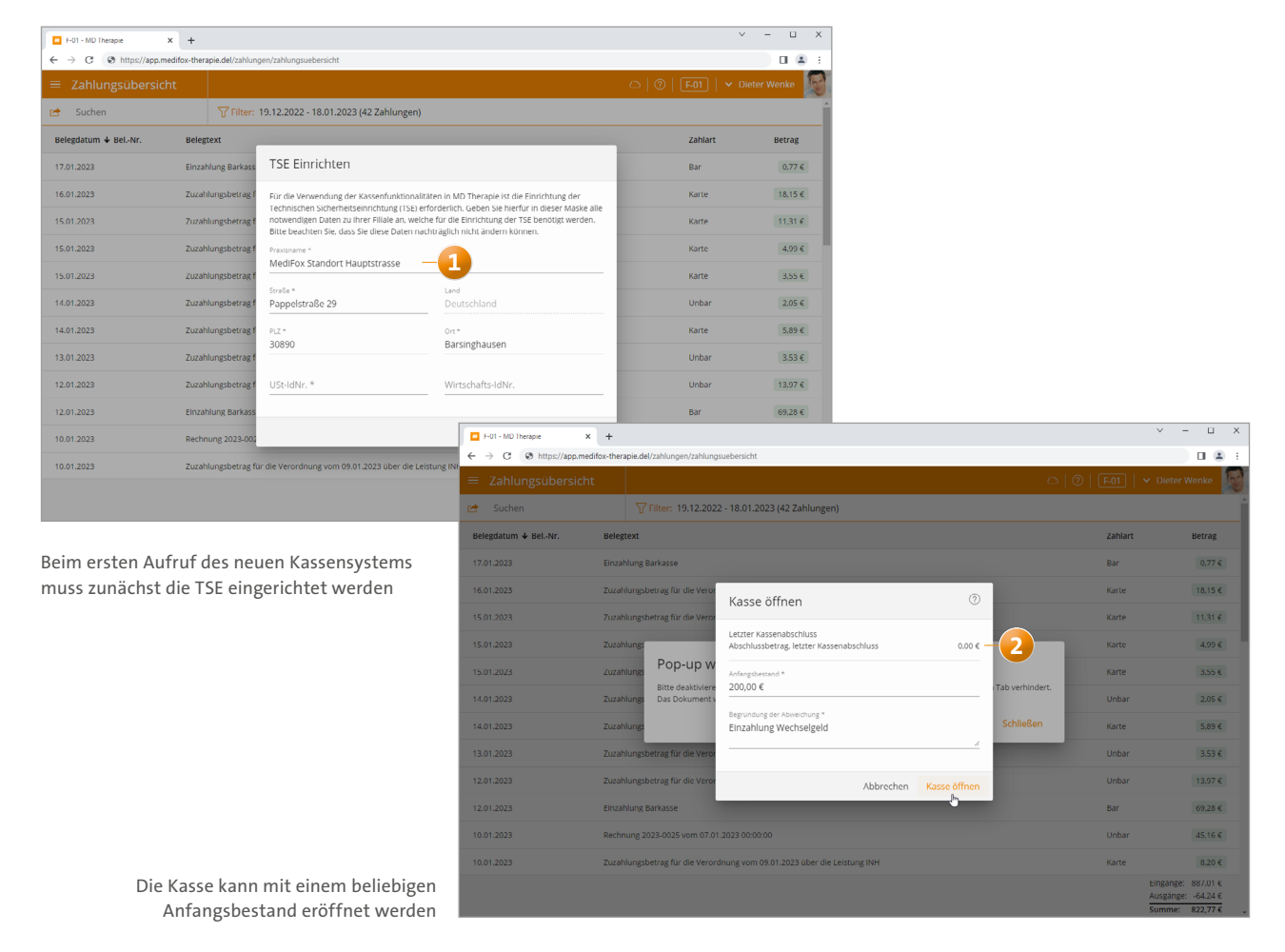

**Unser Produktmanagement im Interview:** Erfahren Sie in unserem [Blogbeitrag](https://www.medifoxdan.de/blog/software-ausblick-diese-vorteile-bringt-die-neue-kassenfunktion-in-md-therapie/), welche Vorteile Ihnen die neue Kassenfunktion in MD Therapie bietet!

Die Kasse ist damit geöffnet und alle (Bar-)Verkäufe können bzw. müssen fortan offiziell in der Kasse verbucht werden. Wie in der ehemaligen Bargeldverwaltung können Sie hierzu Barverkäufe mit optionaler Rechnungsanschrift tätigen sowie separate Ein- und Auszahlungen (z.B. für private Einlagen oder Trinkgeld) erfassen **1** . Neu bei den Barverkäufen ist, dass Sie jetzt für jeden ausgewählten Artikel einen separaten Rabatt gewähren können. Bei einem Barverkauf von drei Artikeln könnte beispielsweise der erste Artikel gänzlich ohne Preisnachlass, der zweite mit 10 % und der dritte mit 20 % Preisnachlass versehen werden.

Am Ende eines Geschäftstages schließen Sie die Kasse über die Schaltfläche "Kasse schließen" offiziell ab. Dabei werden Ihnen der Anfangsbestand, die tagesaktuellen Einnahmen und Ausgaben aufgezeigt, woraus sich der Abschlussbestand ergibt **2** . Bei Abweichungen, etwa weil zu viel Wechselgeld ausgezahlt wurde, können Sie den Abschlussbetrag manuell korrigieren und müssen in diesem Fall eine Begründung eingeben. Da sämtliche Kassenvorgänge offiziell

über die fiskaly Cloud-TSE registriert und abgesichert werden (Kasse öffnen und schließen sowie alle Buchungen und Abweichungen), sollten Sie hierbei stets korrekt vorgehen. Das Schließen der Kasse kann aufgrund der Datenübermittlung zudem einige Zeit in Anspruch nehmen. Sie können in dieser Zeit aber alle weiteren Funktionen von MD Therapie uneingeschränkt nutzen oder die Anwendung schließen. Bitte beachten Sie auch, dass die Kasse nicht automatisch geschlossen wird. Das Schließen der Kasse liegt somit in Ihrer eigenen Verantwortung.

Genau wie die Kasse zu schließen ist, so ist sie auch jedes Mal wieder zu öffnen. Dabei wird Ihnen der Abschlussbetrag zum letzten Kassenabschluss aufgezeigt, der gleichzeitig als neuer Anfangsbestand übernommen wird. Bei Bedarf kann auch hier ein abweichender Anfangsbestand mit entsprechender Begründung eingetragen werden, sollte der Kasse beispielsweise zwischenzeitlich Geld entnommen oder hinzugefügt worden sein.

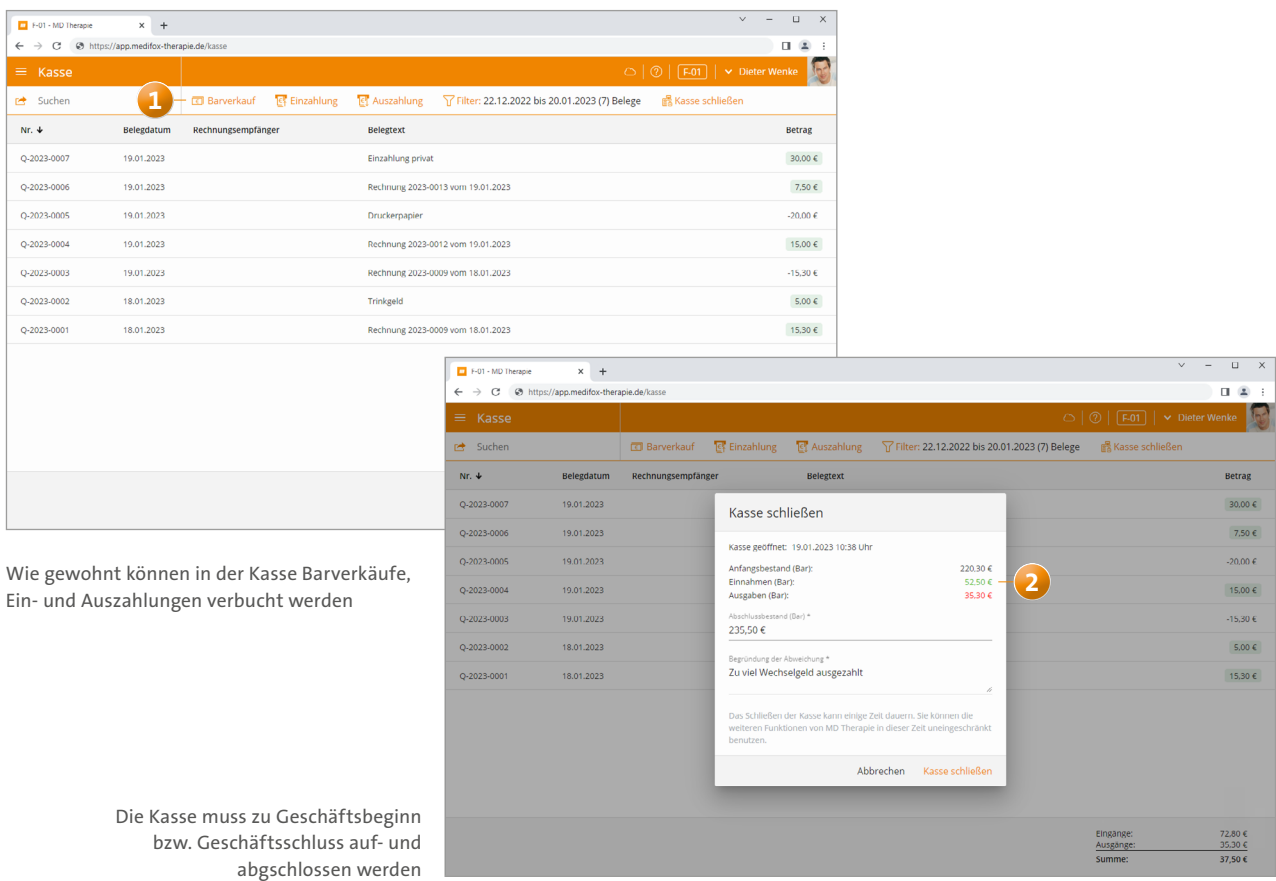

Wenn die fiskaly Cloud-TSE aus technischen Gründen einmal nicht erreichbar sein sollte, können Sie die Kassenbuchungen auch offline vornehmen. Alle offline getätigten Buchungen werden dann mit dem Abschluss der Kasse an fiskaly übertragen und abgeglichen. Und sollten Sie einmal kein Internet haben und deshalb nicht auf Ihre Kasse in MD Therapie zugreifen können, ist auch das kein Problem. In diesem Fall notieren Sie die Buchungen handschriftlich und vermerken diese beim nächsten Öffnen bzw. Schließen der Kasse als Korrektur. Wichtig: die handschriftlichen Belege sind als Nachweis über die erfolgten Verkäufe zwingend aufzuheben!

Wird durch das Finanzamt eine Prüfung Ihrer Kassenführung veranlasst, können Sie zudem auf Knopfdruck einen DSFinV-K Export für den geforderten Prüfzeitraum durchführen. Klicken Sie dazu in der Kasse oben links auf die Export-Schaltfläche **1** und wählen Sie anschließend den gewünschten Zeitraum aus. Im Ergebnis erhalten Sie eine ZIP-Datei, die Sie dem Finanzamt bzw. dem zuständigen Prüfer übermitteln können.

Wie anfangs erwähnt, löst das neue Kassensystem die ehe-

malige Bargeldverwaltung ab. Ihre bisherigen Buchungen sind deshalb aber natürlich nicht verloren, Sie finden diese stattdessen unter dem Menüpunkt "Zahlungen" in der Zahlungsübersicht wieder **2** . Hier können Sie alle Belege durchsuchen, filtern, oder auch als PDF- und CSV-Datei exportieren. Darüber hinaus werden in der Zahlungsübersicht auch die über die Rechnungsübersicht erfassten Zahlungen aufgeführt. Mithilfe der Export-Funktion lassen sich somit sämtliche Buchungsvorgänge bequem z.B. für Ihren zuständigen Finanzbeauftragen zur Verfügung stellen

### **Technische Anlage 17 für den elektronischen Datenaustausch integriert**

Der GKV-Spitzenverband erarbeitet regelmäßig Richtlinien für den elektronischen Datenaustausch zwischen Leistungserbringern und Abrechnungsstellen. Diesbezüglich wurde auch die Technische Anlage überarbeitet und steht nun in der Version 17 zur Verfügung, die ab 2023 anzuwenden ist. Wir haben alle notwendigen Anpassungen für Sie vorgenommen, damit Sie auch 2023 uneingeschränkt elektronisch abrechnen können. Sie brauchen nichts weiter zu tun und können wie gewohnt Ihre Abrechnung erstellen.

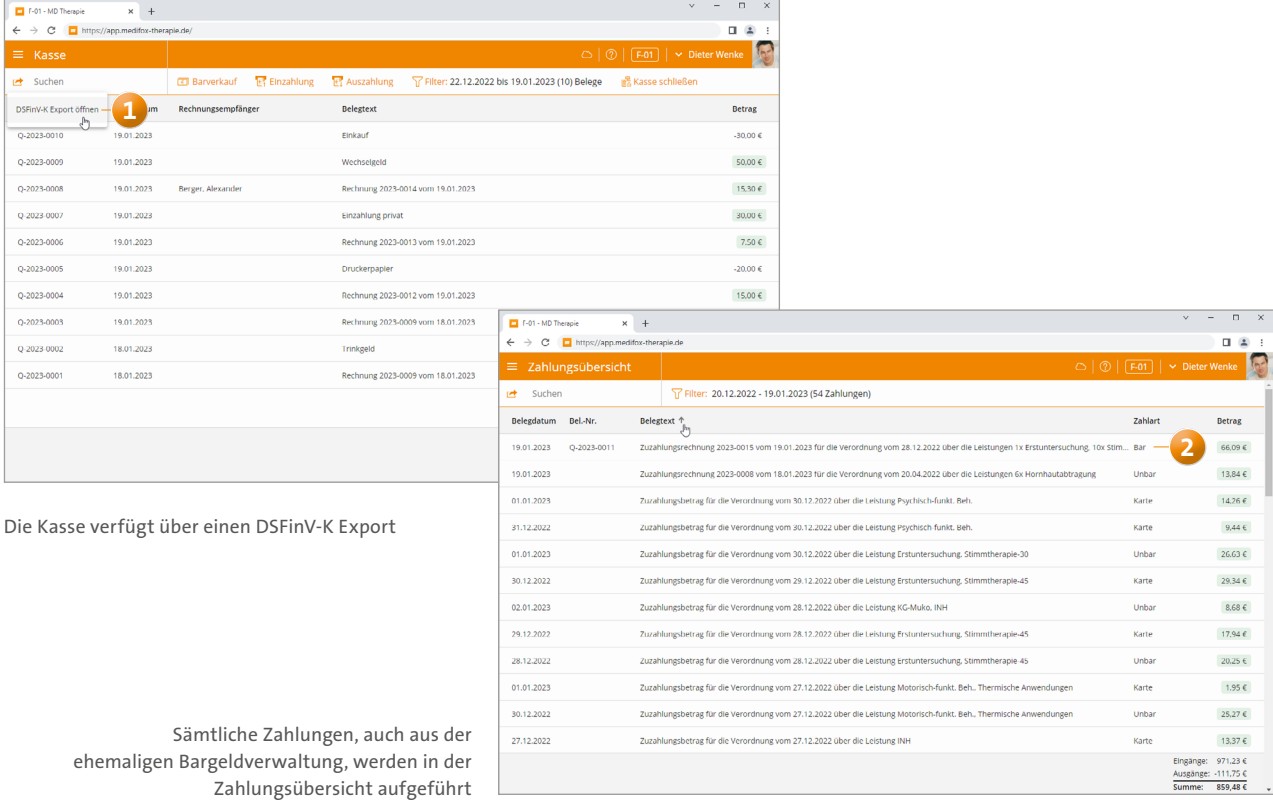

# Stammdaten / Verordnungen

**Mehr Komfort bei der Anlage neuer Verordnungen**

Option "Langfristiger Heilmittelbedarf" zu "BVB / LHB" **umbenannt**

In den GKV-Verordnungen wurde die Option "Langfristiger Heilmittelbedarf" zu "BVB / LHB" umbenannt, um zu verdeutlichen, dass auch ein besonderer Verordnungsbedarf (BVB) über diese Option abgebildet werden kann. Auf die bisherige Funktionsweise hat diese Anpassung ansonsten keine Auswirkungen.

### **Neue Automatismen bei der Verordnungsanlage**

Für noch mehr Zeit- und Arbeitsersparnis bei der Anlage von Verordnungen haben wir das elektronische GKV-Verordnungsformular um weitere praktische Automatismen ergänzt. So wird bei Auswahl eines ICD-10-Codes automatisch die Bezeichnung des ICD-10-Codes in das Feld "Diagnose" übernommen **1** , damit Sie die Diagnose im besten Fall nicht manuell ausfüllen müssen. Bei Angabe eines zweiten

ICD-10-Codes wird auch dessen Bezeichnung als Diagnose übernommen, wobei beide Einträge mit einem Semikolon getrennt werden. Hierzu ein Beispiel: Sie wählen als ersten ICD-10-Code "F90.0 Einfache Aktivitäts- und Aufmerksamkeitsstörung" und als zweiten Code "F90.9 Hyperkinetische Störung, nicht näher bezeichnet" aus. Als Diagnose wird in diesem Fall "Einfache Aktivitäts- und Aufmerksamkeitsstörung; Hyperkinetische Störung, nicht näher bezeichnet" eingetragen.

Genauso verhält es sich mit der Leitsymptomatik. Hier wird die Bezeichnung der ausgewählten Leitsymptomatik automatisch in das Feld "Pat. Leitsymptomatik" übernommen, sodass Sie sich nach Möglichkeit weitere Eingaben ersparen. Natürlich können Sie die automatisch übertragenen Bezeichnungen auch überschreiben, ändern oder ergänzen, sollte dies erforderlich sein.

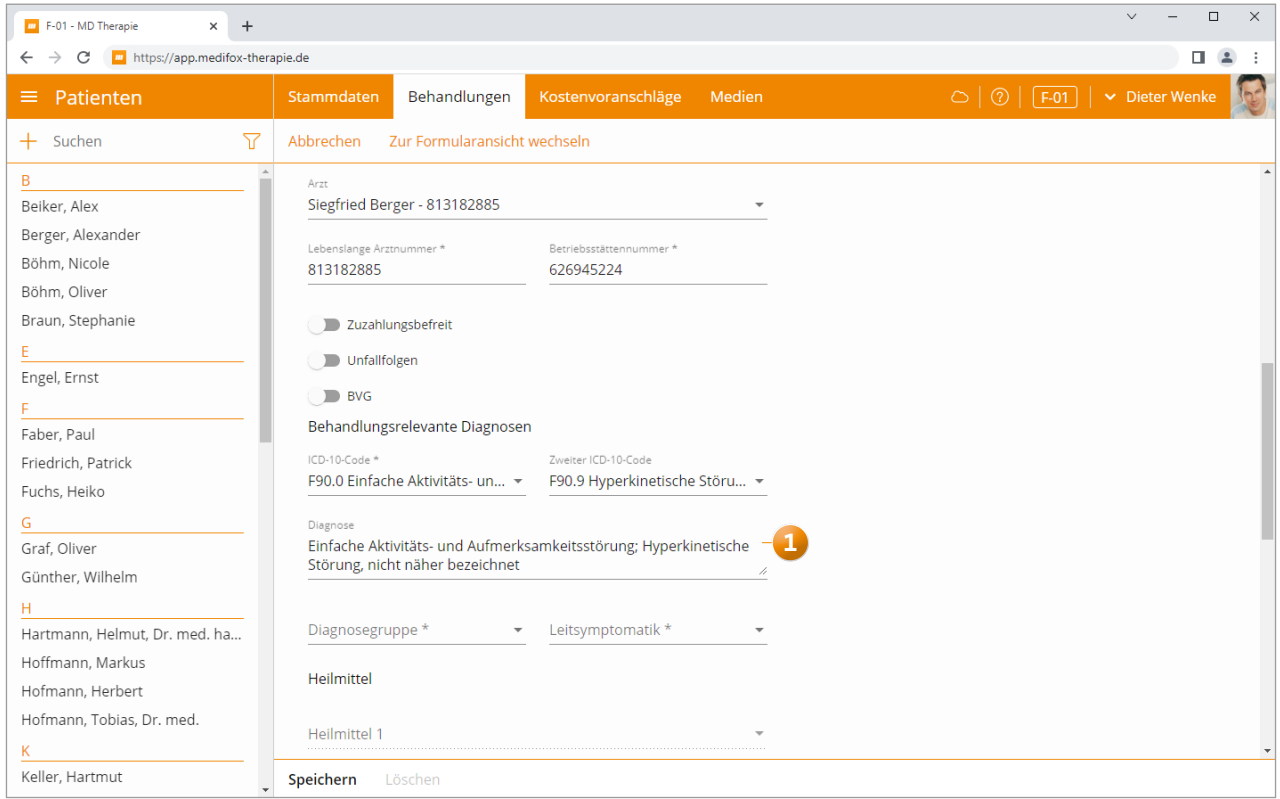

Die Bezeichnung der ausgewählten Diagnosen wird automatisch als Beschreibung in das Feld "Diagnose" übernommen

**Erweitertes Verordnungsformular für Nagelspangenbehandlungen**

Ab sofort können Sie Verordnungen der Nagelspangenbehandlung noch besser bzw. ausführlicher in MD Therapie abbilden. So können Sie im elektronischen Verordnungsformular den Nagel bzw. Zeh angeben, der behandelt werden soll **1** , wodurch die Planung und Durchführung von Parallelbehandlungen mit Nagelkorrekturspangen deutlich übersichtlicher wird. Neben den regulären fünf Nägeln des rechten bzw. linken Fußes stehen Ihnen darüber hinaus

noch weitere zur Auswahl, sollten Sie Patienten haben, denen mehr als fünf Zehen gewachsen sind.

Zudem lassen sich auch Modellwechsel ganz einfach innerhalb einer Verordnung erfassen. Dazu tragen Sie unter "Modellwechsel" einfach das Wechsel-Datum ein und geben anschließend die neue Therapiemethode an. Auf diese Weise lässt sich beispielsweise die bisherige Behandlung mit einer einteiligen Nagelkorrekturspange nach wenigen Klicks als mehrteilige Nagelkorrekturspange fortsetzen.

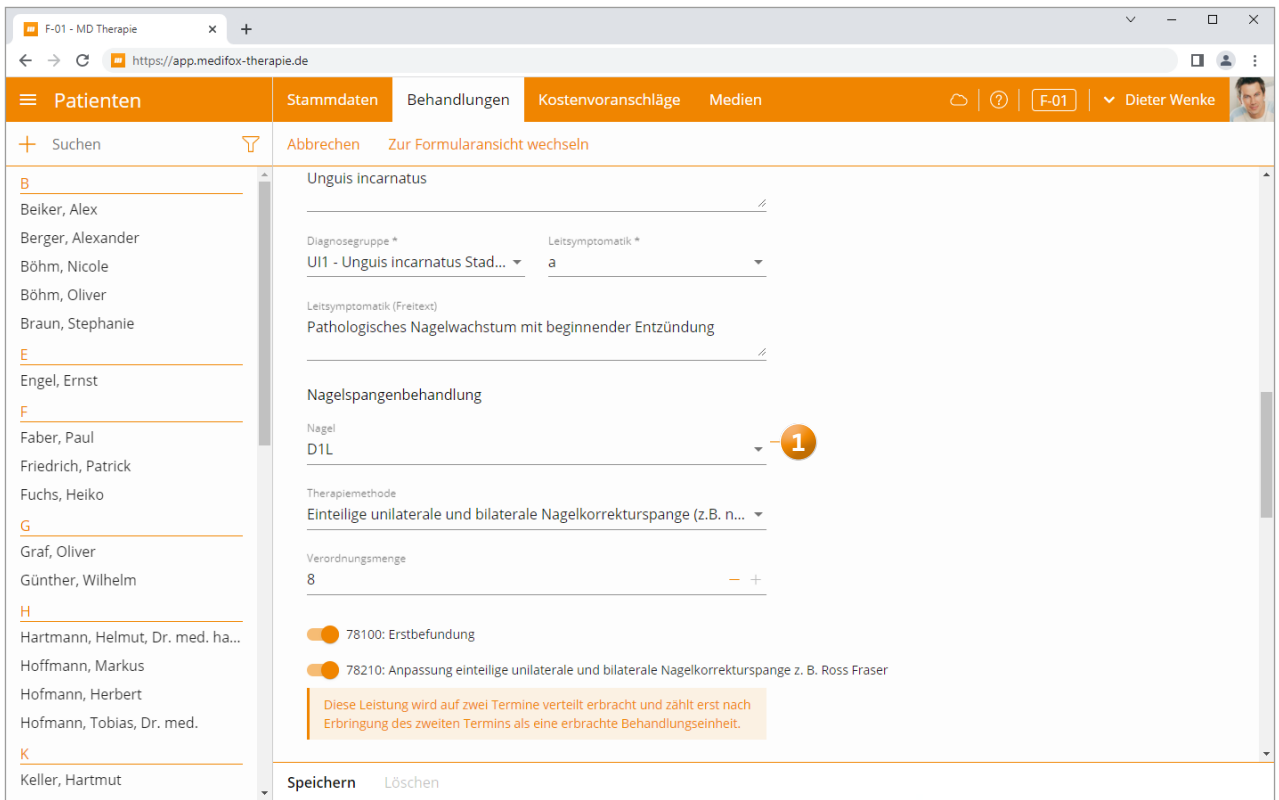

Bei Verordnungen der Nagelspangenbehandlung kann jetzt auch der zu behandelnde Nagel in der Verordnung angegeben werden

# Dokumentation

## **Einfach bequem dokumentieren**

**Einfacher Wechsel von der Dokumentation zu den Stammdaten der Patienten**

Um Ihre Arbeitsabläufe zu vereinfachen, haben wir für Sie in der Dokumentation die Schaltfläche "Zum Patienten" (1 integriert, die Sie direkt neben der Schaltfläche "Bearbeiten" finden. Über diese Schaltfläche gelangen Sie von der Dokumentation direkt zu den Stammdaten des ausgewählten Patienten. Da Sie aus den Stammdaten über die Schaltfläche "Dokumentieren" wiederum zur Dokumentation springen können, ist ein Wechsel zwischen der Dokumentation und den Stammdaten nun jederzeit mit einem Klick möglich.

**Keine Anzeige von inaktiven Patienten im Bereich der Dokumentation**

Im Bereich der Dokumentation werden bei der Patientenauswahl ab sofort keine inaktiven Patienten mehr angezeigt. So bleibt die Liste der Patienten übersichtlich und aktuell **2** . Über die Stammdaten der inaktiven Patienten gelangen Sie jedoch nach wie vor zu deren Dokumentation, sodass Sie weiterhin auf die erstellten Dokumente all Ihrer Patienten zugreifen können.

## **Anzeige von noch verfügbarer Zeichen in begrenzten Textfeldern**

Wenn Sie in der Dokumentation Textfelder ausfüllen, deren Zeichenanzahl begrenzt ist, wird Ihnen jetzt die Anzahl der noch verfügbaren Zeichen eingeblendet. Dürfen in einem Textfeld beispielsweise nur 200 Zeichen erfasst werden, von denen Sie bereits 100 eingegeben haben, werden Ihnen noch 100 verbleibende Zeichen angezeigt. Auf diese Weise wissen Sie genau, wie viele Zeichen Ihnen noch zur Verfügung stehen.

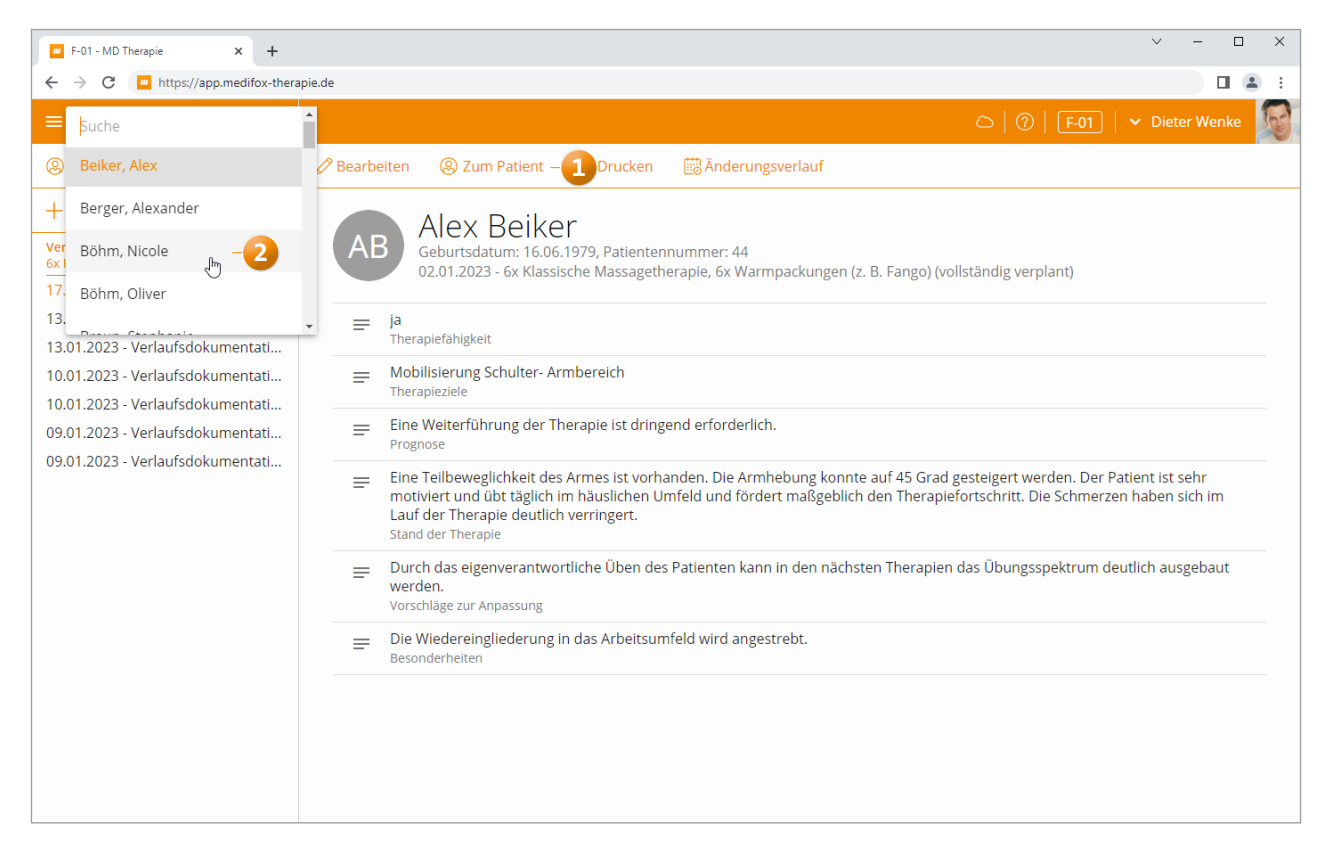

Aus der Dokumentation kann nun direkt zu den Stammdaten der Patienten gewechselt werden

## **Controlling Detaillierte Auswertung Ihrer Umsatzkennzahlen**

### **Wahl der Datenquelle für alle Umsatzkennzahlen**

In MD Therapie können Sie jetzt für alle Umsatzkennzahlen wählen, ob als Datenquelle der Auswertungen die Abrechnung oder der Terminplan dienen soll. Dadurch können Sie frei entscheiden, welche Datenquelle Sie im Einzelfall bevorzugen. Klicken Sie dazu bei den Auswertungen auf das Zahnradsymbol und wählen Sie in den Einstellungen unter "Datenquelle" die gewünschte Grundlage aus **1** . Bei Auswahl der Datenquelle "Terminplan" bezieht sich das Programm nicht mehr auf das Rechnungsdatum, sondern auf das Datum der Termine bzw. deren Erbringung. Betrachten Sie z.B. nur den Monat Januar, so werden ausschließlich die erbrachten Termine dieses Monats gewertet, während bei der Auswertung mit der Datenquelle "Abrechnung" alle in diesem Monat abgerechneten Termine gewertet werden (also z.B. auch Termine aus dem Vormonat).

## **Umsätze optional nach dem Abrechnungsstatus der Termine unterscheiden**

Sofern der Terminplan als Datenquelle für Ihre Umsatzkennzahlen eingestellt ist, können Sie in den Auswertungen der

Umsatzkennzahlen jetzt wählen, ob nur Termine mit dem Status "Abgerechnet" und/oder auch "Unabgerechnet" **2** einfließen sollen. Dadurch lässt sich besser zwischen geplanten und tatsächlich realisierten Umsätzen differenzieren. Klicken Sie dazu bei den Auswertungen auf das Zahnradsymbol und wählen Sie in den Einstellungen unter "Abrechnungsstatus" aus den Optionen "Abgerechnet" bzw. "Unabgerechnet".

## **Auswertung "Umsatzverteilung" weist jetzt auch absolute Zahlen aus**

Die Auswertung "Umsatzverteilung", die Sie im Controlling bei den Umsatzkennzahlen finden, weist nun neben den prozentualen Werten auch die konkreten absoluten Zahlen aus. Beispielsweise könnten Werte wie 60 % (30.000 €) **3** angezeigt werden. So müssen Sie die absoluten Werte nicht manuell ermitteln und können noch besser mit den Zahlen arbeiten.

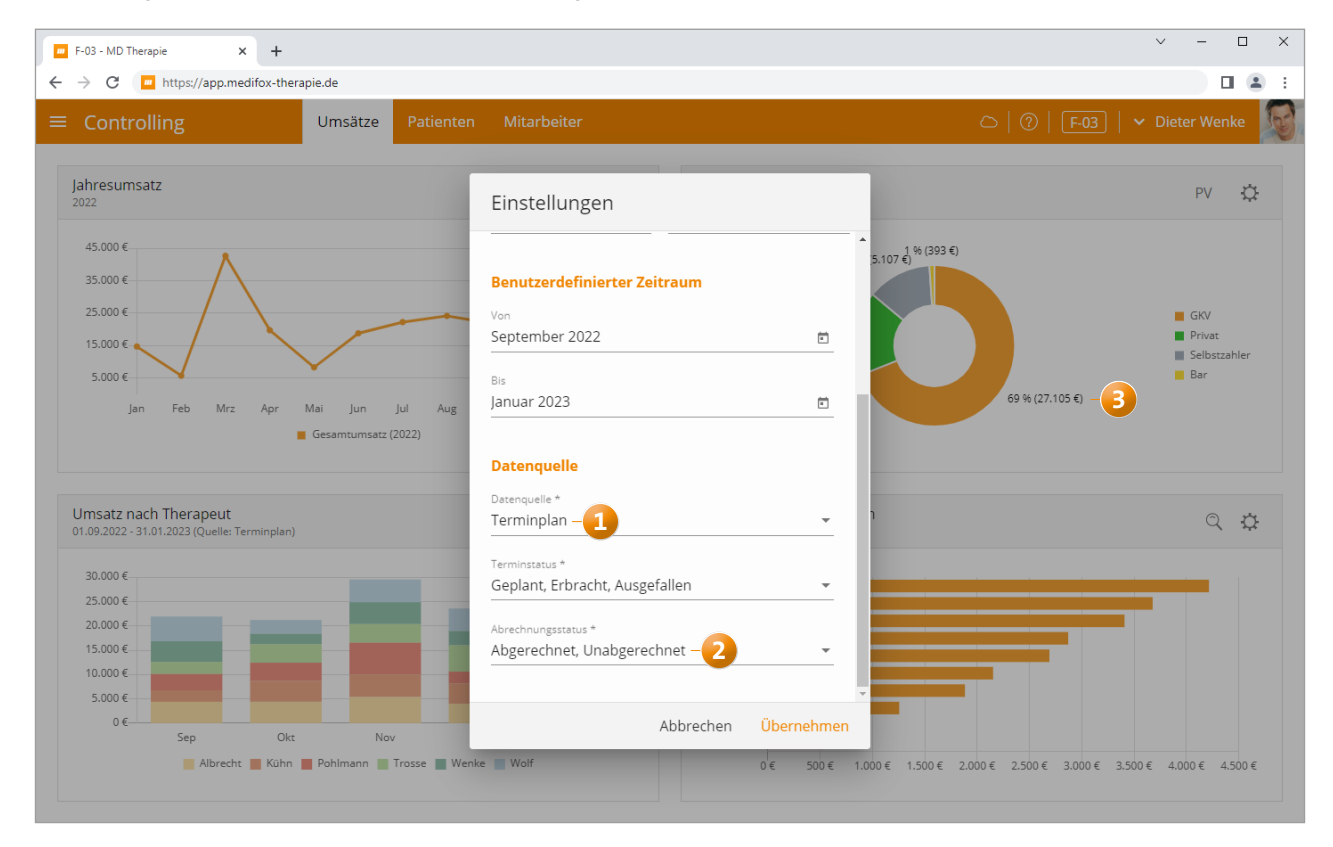

Ist der Terminplan als Datenquelle für die Umsatzkennzahlen eingestellt, können auch Termin- und Abrechnungsstatus gewählt werden

# Allgemeine Neuerungen

**Erweiterte Einstellungen**

**Zusätzliche Einstellungen für eine eigenständige Konfiguration Ihrer Software**

Damit Sie die grundlegende Konfiguration Ihrer Software eigenständig vornehmen können, wurden die Einstellungen weiter ausgebaut. An erster Stelle finden Sie jetzt die "Terminplanzeiten", die Sie filialübergreifend (für alle Filialen) oder filialspezifisch (nur für die ausgewählte Filiale) anpassen können **1** . Folgende Einstellungen stehen Ihnen dabei zur Verfügung:

- Zeige von / bis: Hier können Sie festlegen, welcher Zeitraum Ihnen im Terminplan standardmäßig angezeigt werden soll. Wenn Sie beispielsweise möchten, dass Ihnen der Terminplan von 6:00 Uhr morgens bis 21:00 Uhr abends angezeigt wird, stellen Sie unter "Zeige von" 06:00 Uhr und unter "Bis" 21:00 Uhr ein. Sollten sich Ihre Praxisöffnungszeiten verändern, können Sie den Zeitraum jederzeit erneut anpassen.
- Standarddauer interner Termin: Hier stellen Sie ein, wie viele Minuten standardmäßig für einen internen Termin vorgesehen sind, beispielsweise 30 Minuten. Diese Dauer gilt für alle neuen internen Termine als Vorgabewert, kann aber bei der Terminplanung beliebig verkürzt oder verlängert werden.
- Standarddauer Terminreservierung: An dieser Stelle geben Sie die reguläre Dauer von Terminreservierungen vor. Wie bei den internen Terminen gilt die Dauer für alle neuen Terminreservierungen als Vorgabewert, kann aber bei der Terminplanung beliebig verkürzt oder verlängert werden.

Direkt unter diesen Einstellungen finden Sie den Bereich "Praxislogo" **2** . Hier können Sie ebenfalls filialübergreifend oder filialspezifisch das Logo Ihrer Praxis als Bilddatei hinterlegen und dieses bei Bedarf ändern. Zulässig sind Dateien der Formate .jpg, .peg und .png bis zu einer Größe von 10 MB. Um ein vorhandenes Logo zu ändern, bewegen Sie einfach den Mauszeiger über das bestehende Logo und klicken Sie auf das eingeblendete Stiftsymbol. Sie können daraufhin eine neue Datei auswählen und in MD Therapie als Praxislogo hochladen.

### **Optionale Klartext-Anzeige für Kennwörter**

Bei der Anmeldung und allgemeinen Passwort-Vergabe in MD Therapie können die Benutzer ihre eingegebenen Kennwörter nun auf Wunsch sichtbar machen. Die Kennwörter werden in diesem Fall nicht mehr durch Punkte unkenntlich gemacht, Dies kann einerseits die Eingabe vereinfachen und andererseits lassen sich mögliche Fehler im Kennwort direkt erkennen. Hierzu kann bei den Kennwort-Eingabefeldern auf das Augensymbol geklickt werden, wodurch das Kennwort im Klartext dargestellt wird.

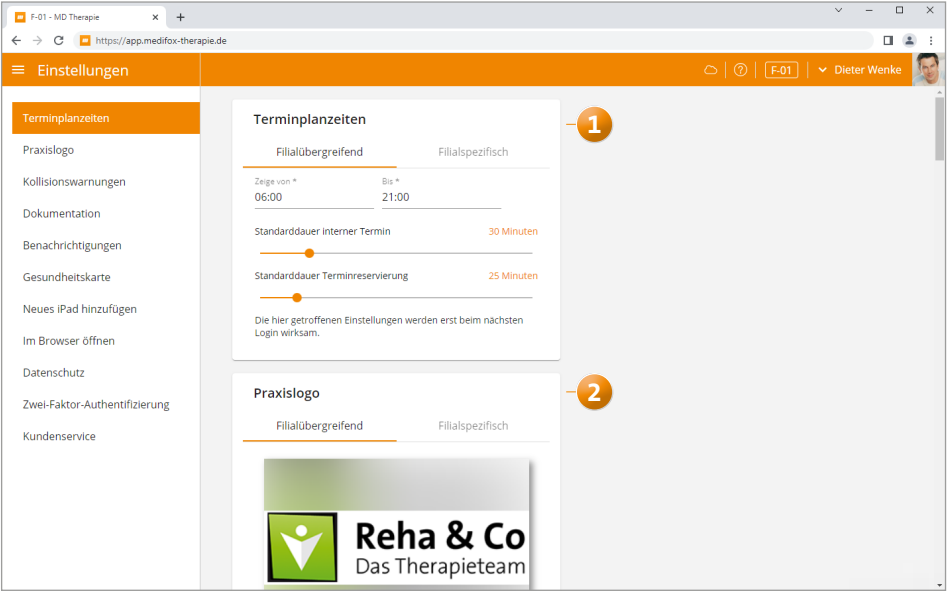

Die Einstellungen wurden um neue Optionen zur flexiblen Konfiguration ergänzt

**Junkersstraße 1**

**MEDIFOX DAN GmbH 31137 Hildesheim** Telefon: 0 51 21. 28 29 1-0 Telefax: 0 51 21. 28 29 1-99 E-Mail: info@medifoxdan.de Internet: www.medifoxdan.de USt-Id: DE 319 533 524 AG Hildesheim HRB 202124

Sparkasse Hildesheim Goslar Peine IBAN-Nummer: DE08 2595 0130 0000 6816 81 BIC/SWIFT-Code: NOLADE21HIK

Geschäftsführung: Christian Städtler, Dr. Thorsten Schliebe